# Nexus 7000 F2模組ELAM程式

### 目錄

簡介 拓撲 確定入口轉發引擎 配置觸發器 開始捕獲 解釋結果 其他驗證

## 簡介

本文檔介紹在Cisco Nexus 7000(N7K)F2模組上執行ELAM的步驟,說明最相關的輸出,並說明如 何解釋結果。

提示:有關ELAM的概述,請參閱[ELAM概述文](//www.cisco.com/en/US/products/hw/routers/ps332/products_tech_note09186a0080c1e25a.shtml)檔。

## 拓撲

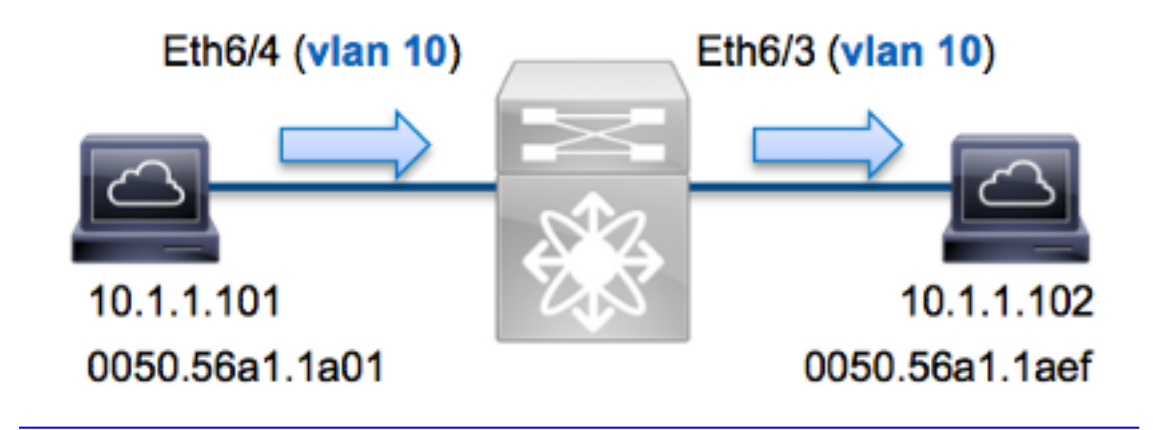

在本範例中,VLAN 10(10.1.1.101,MAC位址為0050.56a1.1a01)上的主機(10.1.1.102MAC位址為 0050.56a1.1aef)上的連線埠Eth6/3會透過連線埠Eth6/3將網際網路控制訊息通訊協定(ICMP)要求傳 送到位於VLAN1010上的主機從10.1.1.101到10.1.1.102的單個幀。請務必記住,ELAM僅允許您捕 獲單個幀。

要在N7K上執行ELAM,必須首先連線到相應的模組(這需要網路管理員許可權):

N7K# **attach module 6** Attaching to module 6 ... To exit type 'exit', to abort type '\$.' module-6#

#### 確定入口轉發引擎

預計流量會進入埠Eth6/4上的交換機。檢查系統中的模組時,您會看到Module 6是F2模組。請務必 記住,N7K是全分佈的,並且由模組(而不是管理引擎)為資料平面流量做出轉發決策。

N7K# **show module 6** Mod Ports Module-Type Model Model Status --- ----- --------------------------- ------------------ ------- 6 48 1/10 Gbps Ethernet Module **N7K-F248XP-25E** ok

對於F2模組,請使用內部代號Clipper在第2層(L2)轉發引擎(FE)上執行ELAM。請注意,L2 FE資料 匯流排(DBUS)包含L2和第3層(L3)查詢之前的原始報頭資訊,而結果匯流排(RBUS)包含L3和L2查詢 之後的結果。

N7K F2每個模組有12個FE,因此您必須確定埠**Eth6/4**上用於FE的**Clipper** ASIC。輸入以下命令以 驗證:

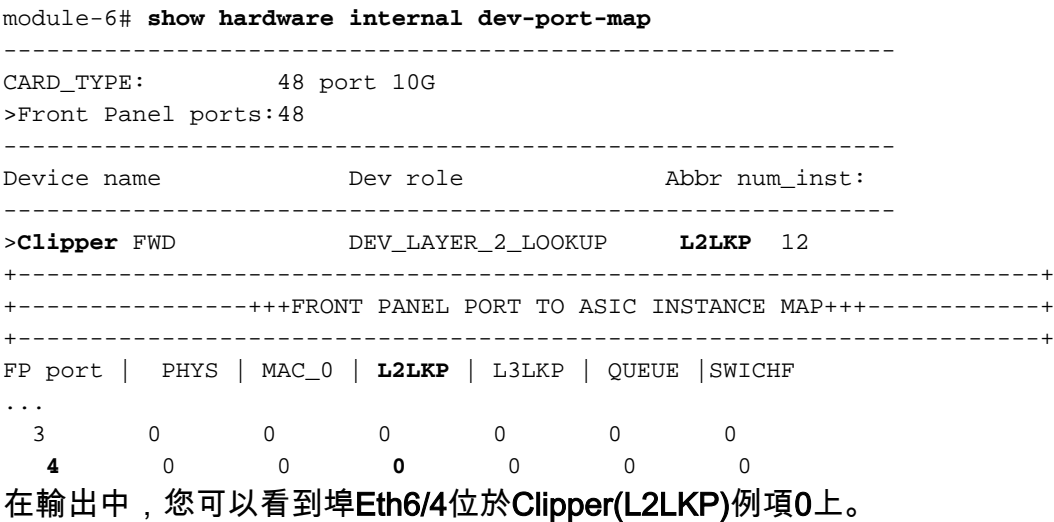

module-6# **elam asic clipper instance 0** module-6(clipper-elam)# **layer2** module-6(clipper-l2-elam)#

#### 配置觸發器

Clipper ASIC支援多種幀型別的ELAM觸發器。ELAM觸發器必須與幀型別對齊。如果該幀是IPv4幀 ,則觸發器也必須是IPv4。IPv4幀不會通過其他觸發器*被*捕獲。同樣的邏輯也適用於IPv6。

Clipper ASIC支援以下幀型別:

module-6(clipper-l2-elam)# **trigger dbus ?** arp ARP Frame Format fc Fc hdr Frame Format

 ipv4 IPV4 Frame Format ipv6 IPV6 Frame Format other L2 hdr Frame Format pup PUP Frame Format rarp Rarp hdr Frame Format valid On valid packet

在Nexus作業系統(NX-OS)中,您可以使用問號字元分離ELAM觸發器。F2模組上有多個可用於 ELAM的選項:

```
module-6(clipper-l2-elam)# trigger dbus ipv4 ingress if ?
CR> destination-ipv4-address destination ipv4 address
 destination-mac-address Inner destination mac address
source-index Source index
source-ipv4-address source ipv4 address
 source-mac-address Inner source mac address
vlan Vlan
A + C?
```
在本示例中,根據源和目標IPv4地址捕獲幀,因此僅指定這些值。

Clipper要求為DBUS和RBUS設定觸發器。這與M系列模組不同,因為不需要指定資料包緩衝區 (PB)例項。這簡化了RBUS觸發器。

以下是DBUS觸發器:

module-6(clipper-l2-elam)# **trigger dbus ipv4 ingress if source-ipv4-address 10.1.1.101 destination-ipv4-address 10.1.1.102** 以下是RBUS觸發器:

module-6(clipper-l2-elam)# **trigger rbus ingress if trig**

#### 開始捕獲

選擇輸入FE並配置觸發器後,即可開始捕獲:

module-6(clipper-l2-elam)# **start** 若要檢查ELAM的狀態,請輸入status命令:

module-6(clipper-l2-elam)# **status** ELAM instance 0: L2 DBUS Configuration: trigger dbus **ipv4** ingress if  **source-ipv4-address 10.1.1.101 destination-ipv4-address 10.1.1.102** L2 DBUS **Armed** ELAM instance 0: L2 RBUS Configuration: trigger rbus ingress if trig L2 RBUS **Armed** FE收到與觸發器匹配的幀後,ELAM狀態顯示為Triggered:

module-6(clipper-l2-elam)# **status** ELAM instance 0: L2 DBUS Configuration: trigger dbus **ipv4** ingress if  **source-ipv4-address 10.1.1.101 destination-ipv4-address 10.1.1.102** L2 DBUS **Triggered** ELAM instance 0: L2 RBUS Configuration: trigger rbus ingress if trig

## 解釋結果

若要顯示ELAM結果,請輸入show dbus 和show rbus命令。以下是ELAM資料中與本示例最相關的 摘錄(省略某些輸出):

module-6(clipper-l2-elam)# **show dbus** -------------------------------------------------------------------- L2 DBUS CONTENT - IPV4 PACKET -------------------------------------------------------------------- ... **vlan : 0xa** destination-index : 0x0 source-index : 0x3 bundle-port : 0x0 sequence-number :  $0x3f$  vl :  $0x0$ ... source-ipv4-address: **10.1.1.101** destination-ipv4-address: **10.1.1.102** destination-mac-address: **0050.56a1.1aef** source-mac-address: **0050.56a1.1a01** module-6(clipper-l2-elam)# **show rbus** -------------------------------------------------------------------- L2 RBUS INGRESS CONTENT ------------------------------------------------------------------- l2-rbus-trigger : 0x1 sequence-number : 0x3f **di-ltl-index : 0x2** l3-multicast-di : 0x0 **source-index : 0x3 vlan-id : 0xa** 使用DBUS資料,您可以檢驗幀是否在VLAN 10(**vlan**:0xa),源MAC地址為0050.56a1.1a01,目的 MAC地址為0050.56a1.1aef。您還可以看到,這是源自10.1.1.101且目的地為10.1.1.102的IPv4幀  $\Omega$ 

提示:此輸出中未包含幾個其他有用欄位,例如服務型別(TOS)值、IP標誌、IP長度和L2幀長 度。

若要驗證接收幀的埠,請輸入SRC\_INDEX命令(源本地目標邏輯(LTL))。輸入此命令可將LTL對映到 N7K的埠或埠組:

N7K# **show system internal pixm info ltl 0x3** Type LTL

---------------------------------

---------------------------------

**PHY\_PORT Eth6/4**

輸出顯示,0x3的source-index對映到埠Eth6/4。這確認在埠Eth6/4上接收到幀。

使用RBUS資料,您可以檢驗幀是否在VLAN 10上交換(vlan-id:0xa)。 此外,您還可以從di-ltlindex(目的地LTL)確認輸出連線埠:

N7K# **show system internal pixm info ltl 0x2** Type LTL

**PHY\_PORT Eth6/3**

輸出顯示,0x2的di-ltl-index對映到埠Eth6/3。這確認幀是從埠Eth6/3交換的。

其他驗證

要驗證交換機如何分配LTL池,請輸入**show system internal pixm info ltl-region**命令。此命令的輸出 對於瞭解LTL不與物理埠匹配時的用途很有用。**Drop** LTL就是一個很好的例子:

N7K# **show system internal pixm info ltl 0x11a0** 0x11a0 is not configured

N7K# **show system internal pixm info ltl-region**

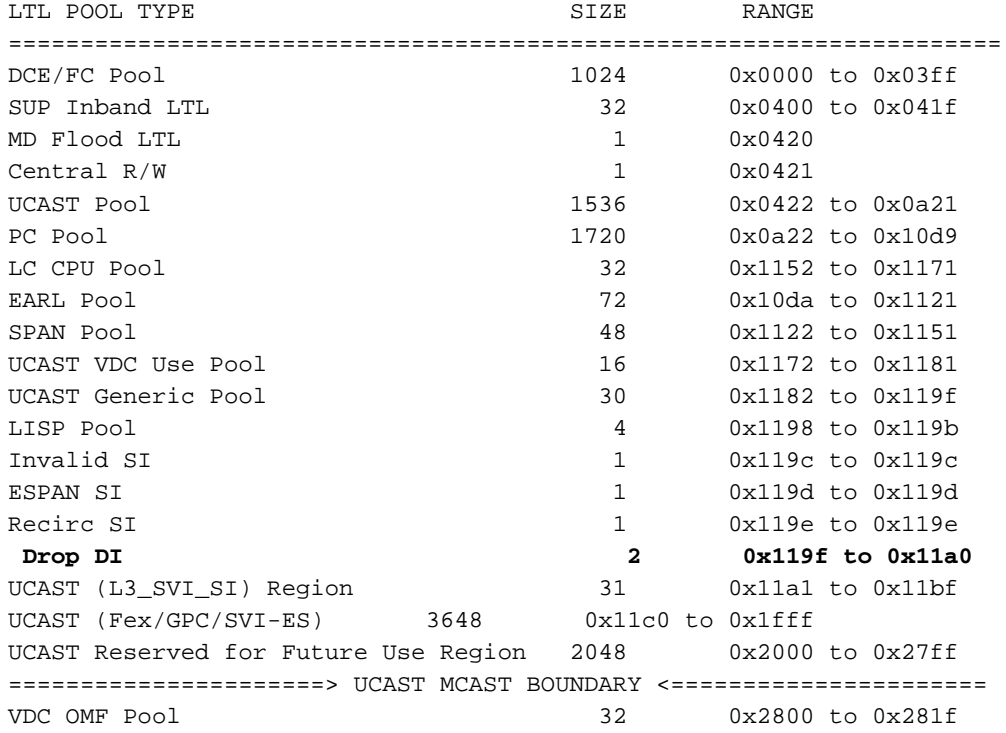